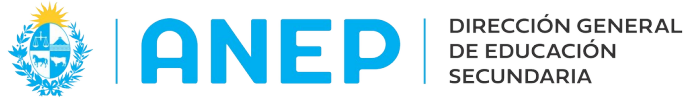

Versión: 1.0.0 - Fecha: 20/10/2022 - LG

## **MANUAL: DECLARACIÓN de SITUACIÓN FUNCIONAL PARA DESIGNADORES**

# **C ONSULTAS, HISTÓRICO DECLARACIONES UTILIZADAS, LISTADO ESCALAFÓN DECLARACIONES VIGENTES**

Dirigido a: Designadores, Departamento Docente y Dirección de Gestión y Soporte a la Enseñanza

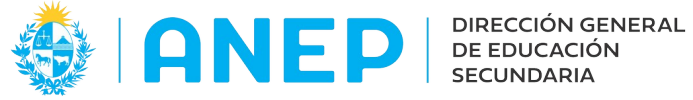

### **Indice:**

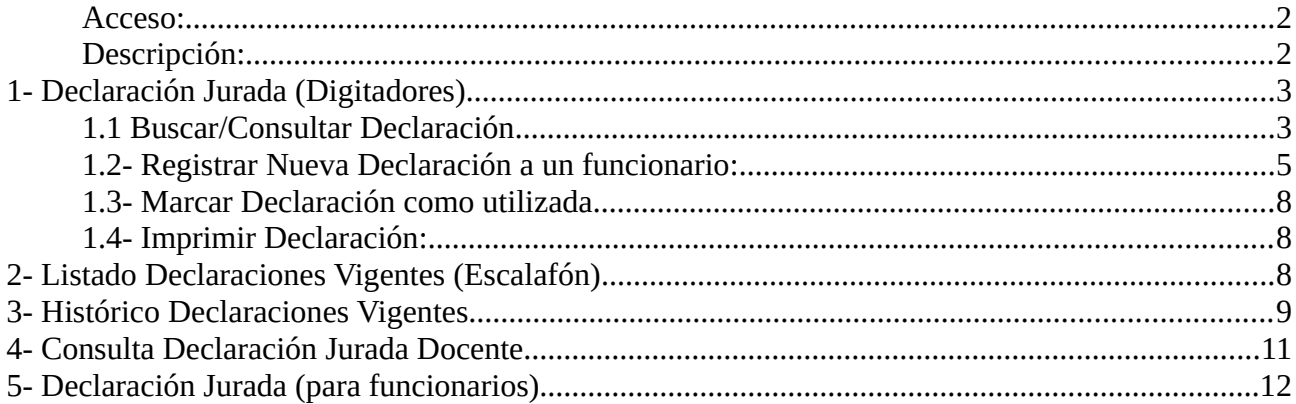

### <span id="page-1-1"></span>**Acceso:**

- Se recomienda el acceso desde un PC
- El navegador debe permitir ventanas emergentes
- El Usuario deberá poseer permisos de acceso al Portal de Servicios y a los grupos automáticos que tienen asociados los menús.

En el Portal de Servicios dentro de la Pestaña Personal el usuario encontrará las siguientes opciones de menú, que se explicarán a continuación:

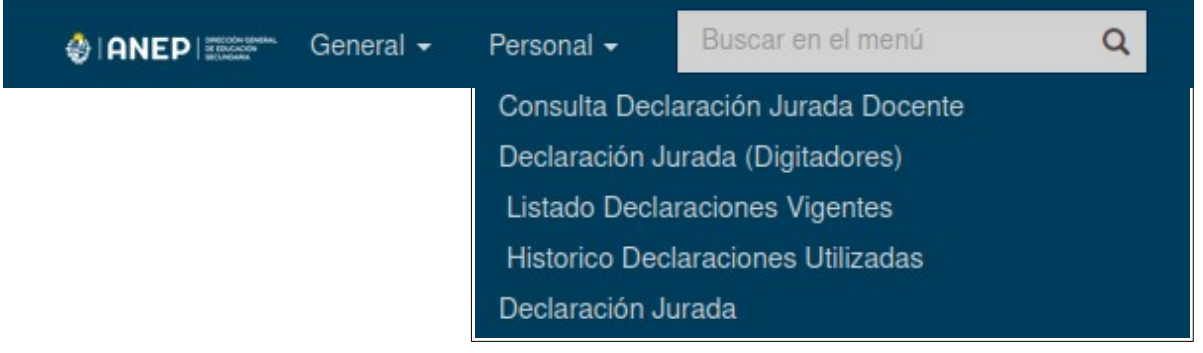

Es posible también acceder a las opciones de menú utilizando el buscador de menús que se encuentra en la parte superior de la pantalla.

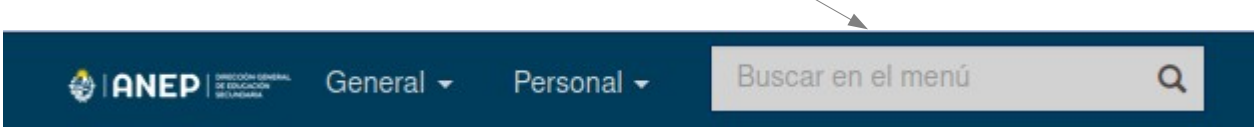

### <span id="page-1-0"></span>**Descripción:**

A continuación se explican cada una de las opciones de menú existentes.

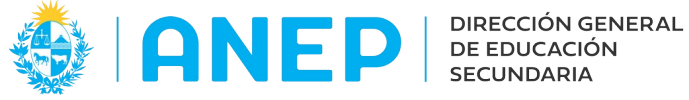

# <span id="page-2-1"></span>**1- Declaración Jurada (Digitadores)**

Consulta Declaración Jurada Docente Declaración Jurada (Digitadores) Listado Declaraciones Vigentes Historico Declaraciones Utilizadas Declaración Jurada

Desde esta pantalla el usuario podrá:

**-Buscar y consultar Declaraciones vigentes**

**-Imprimir la Declaración buscada**

**-Generar una nueva Declaración para el documento ingresado.** 

**-Marcar una Declaración vigente como utilizada en un acto de designación/elección.**

### <span id="page-2-0"></span>**1.1 Buscar/Consultar Declaración**

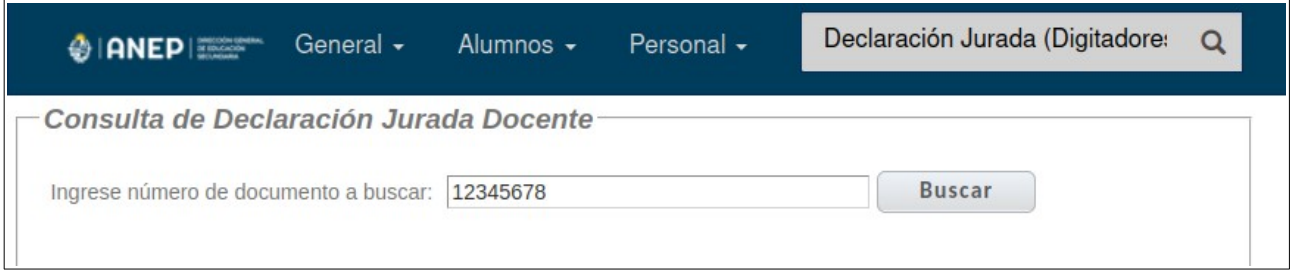

Al ingresar a la pantalla se digita el número de documento a buscar (sin puntos ni guiones) para luego pulsar Buscar.

El sistema busca entre las Declaraciones vigentes (vigencia 72 horas)

• Si no se ingresó declaración en el sistema para el documento indicado, se mostrará el mensaje:

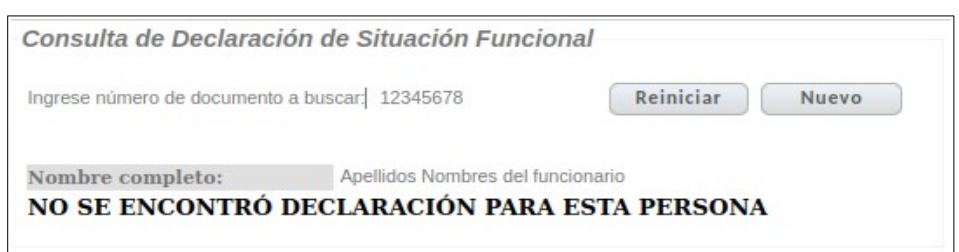

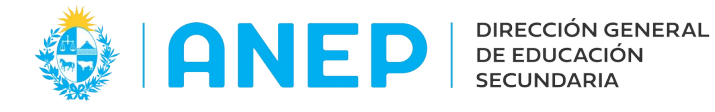

• Si la última declaración ingresada no se encuentra vigente se mostrará el siguiente mensaje:

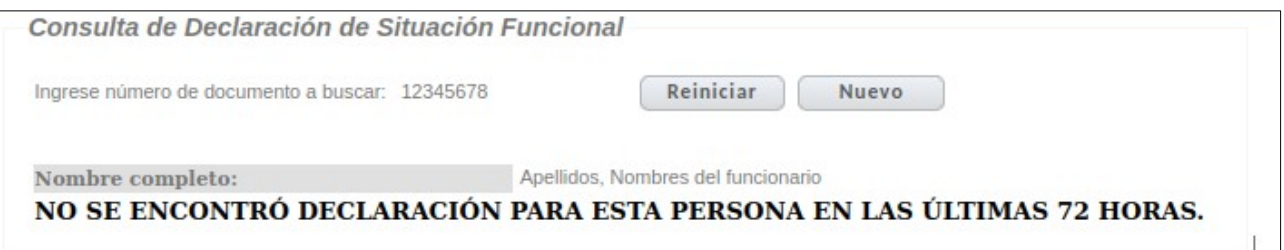

• Si la última declaración vigente fue utilizada en un acto de designación/elección se mostrará un mensaje que indique la fecha en que fue utilizada la declaración:

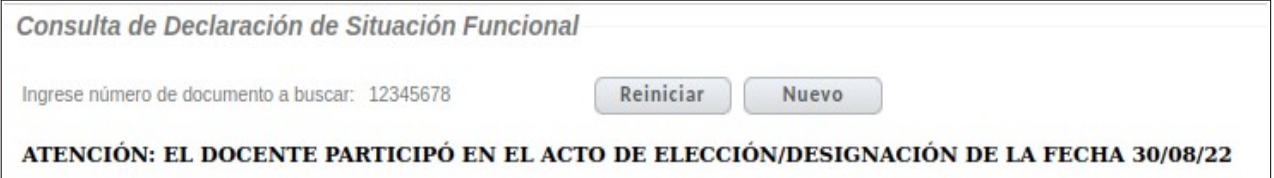

• Cuando existen declaraciones juradas vigentes, el sistema muestra la ultima ingresada.

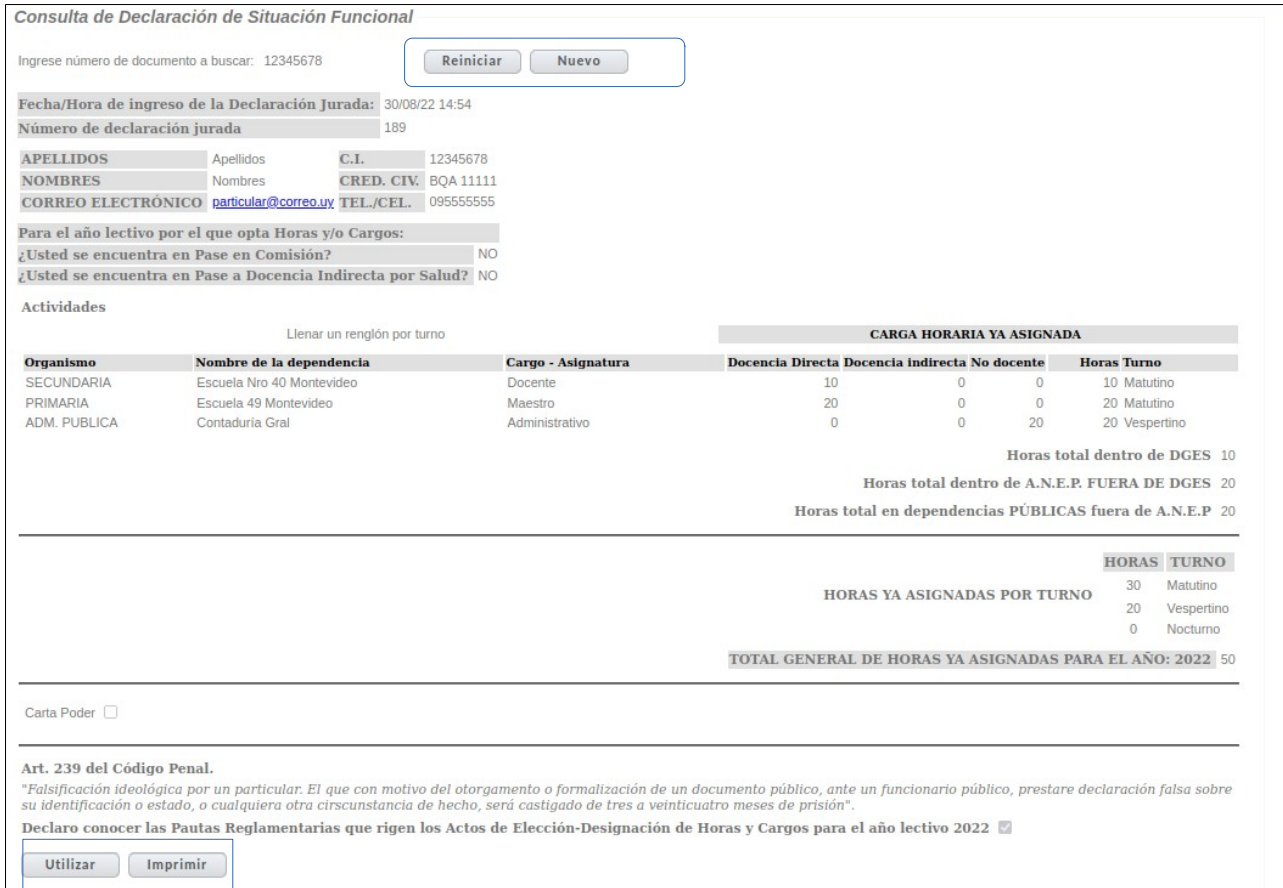

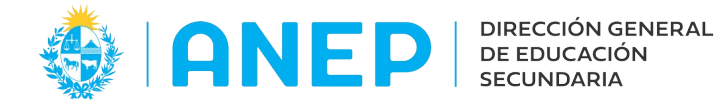

### <span id="page-4-0"></span>**1.2- Registrar Nueva Declaración a un funcionario:**

Si se necesita agregar una nueva Declaración para el documento buscado se pulsa el botón Nuevo que se encuentra en la parte superior de la pantalla.

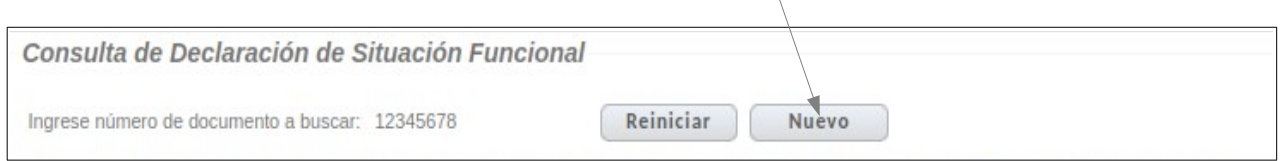

A continuación el sistema trae la pantalla la Declaración a completar.

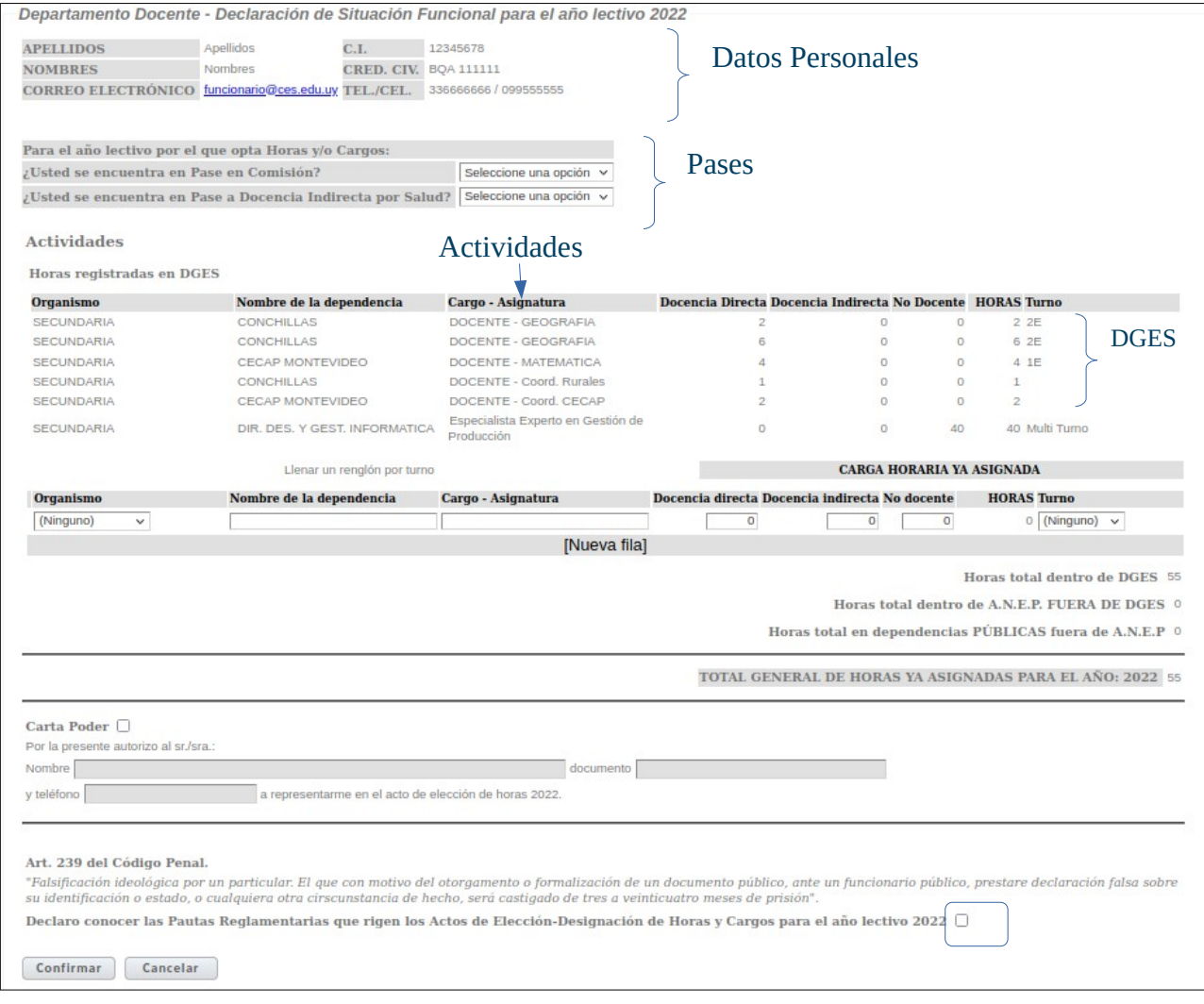

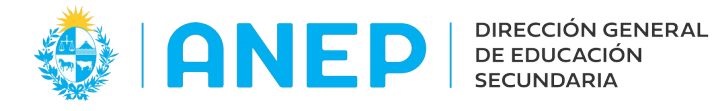

#### Datos Personales:

En la parte superior de la declaración se muestra la información personal del funcionario.

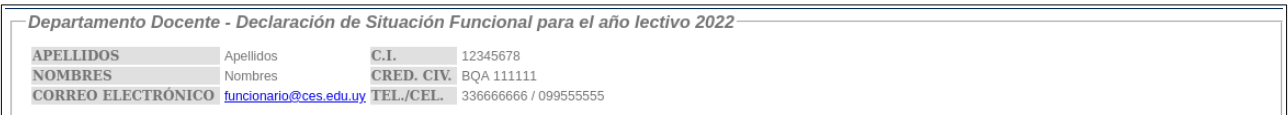

#### Pases:

Se debe seleccionar una opción (SI o NO) de cada pregunta.

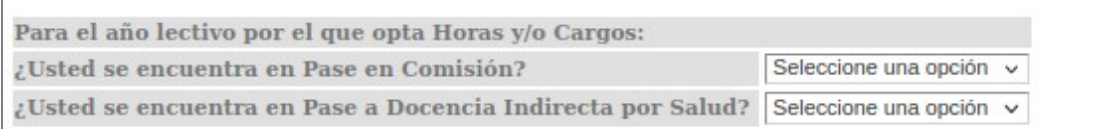

#### Actividades:

La declaración agrega las actividades del funcionario en DGES. Ejemplo:

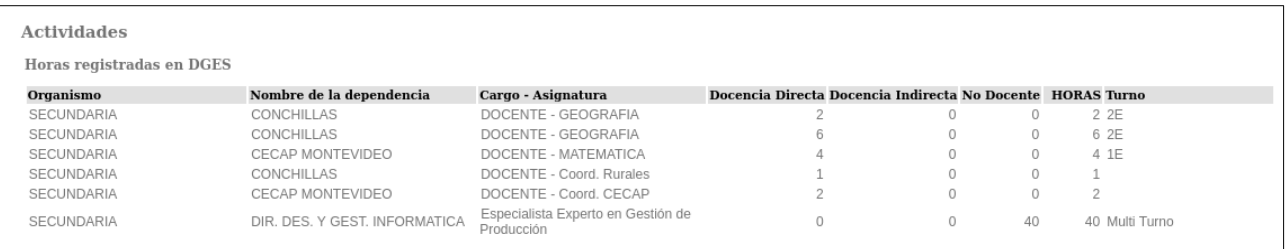

Se deben agregar las demás actividades del funcionario en dependencias públicas. Para agregar una actividad se pulsa en en Nueva Fila.

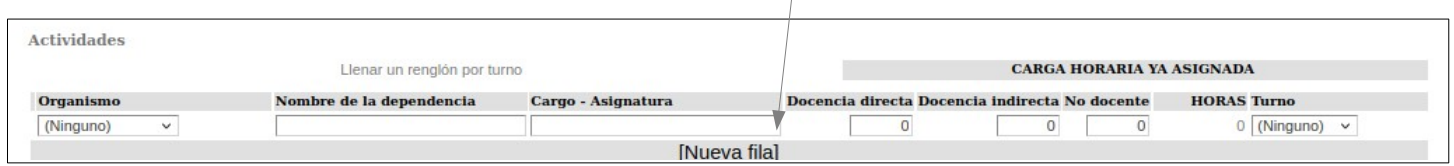

Las actividades se registran en un renglón por turno con la siguiente información:

- Organismo: primero se debe elegir el Organismo del combo de opciones .
- Nombre Dependencia: se debe digitar el nombre de la dependencia en la que se realiza la actividad.
- Cargo Asignatura: se debe indicar el Cargo y Asignatura en caso de que corresponda.
- Carga Horaria ya Asignada: para cada actividad se debe digitar la cantidad de horas en la casilla que corresponda dependiendo si la actividad es de Docencia Directa, Indirecta o no Docente.
- Turno: se debe elegir el turno en el que se lleva a cabo la actividad: Matutino, Vespertino, Nocturno, Multiturno u Otro.

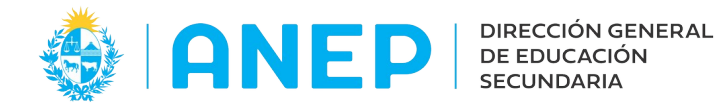

#### Horas:

Al ingresar las actividades el sistema suma la cantidad de horas según correspondan: 1) a horas de Secundaria, 2) a horas dentro de ANEP y fuera de secundaria, y 3) horas en dependencias Publicas fuera de ANEP.

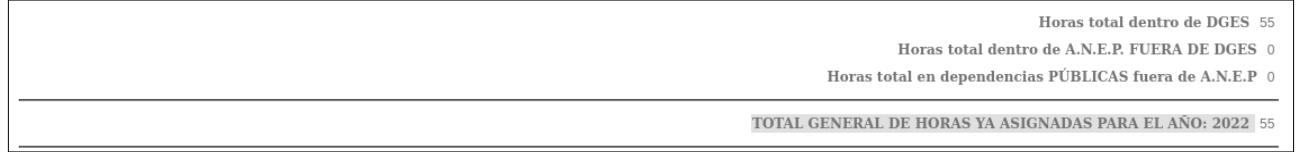

Además se calcula el Total General de Horas ya asignadas para el año. Si la cantidad de horas totales superan las 60 horas se visualiza el total en color rojo.

#### Datos Apoderado

Para ingresar la información del Apoderado se debe marcar la casilla "Carta Poder" y completar los nombres y apellidos, documento y teléfono del apoderado.

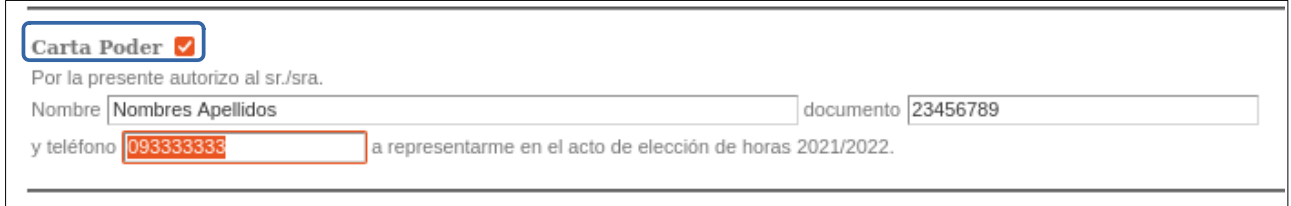

#### Confirmar Declaración:

Para finalizar el registro se debe informar al usuario y marcar la casilla donde este declara conocer las pautas reglamentarias que rigen en los actos de Elección-Designación de horas y cargos para el año lectivo.

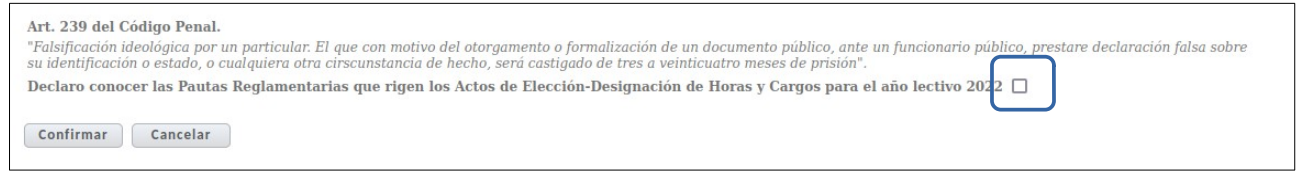

Luego se pulsa el botón <sup>confirmar</sup> para guardar la Declaración ingresada.

Luego de confirmar la declaración el sistema regresa a la pantalla de inicio.

**Nota: Si luego de confirmar la declaración, el sistema no regresa a la pantalla de inicio es porque no quedó confirmada la misma. El mensaje de error, que indica la información faltante, va aparecer en un cuadro de texto al lado del botón Confirmar.**

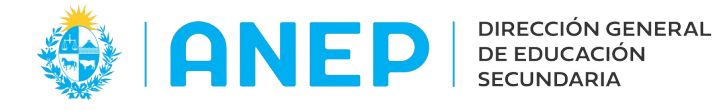

Utilizar

### <span id="page-7-2"></span>**1.3- Marcar Declaración como utilizada**

Cuando la declaración se utilice en un acto de designación/elección se deberá marcar en el sistema como utilizada.

Para marcar una declaración como utilizada primero se busca la ultima declaración vigente ingresando el documento del funcionario (ver ítem 1.1).

Luego en la parte inferior de la declaración se pulsa el botón

A continuación el sistema regresa a la pantalla de inicio de búsqueda de declaraciones. Si se vuelve a consultar el mismo documento el sistema mostrará que la Declaración ya se marcó como utilizada.

### <span id="page-7-1"></span>**1.4- Imprimir Declaración:**

Luego de realizada la búsqueda de una declaración, si se necesita imprimir o guardar el archivo, se pulsa el botón **Imprimir** que se encuentra en la parte inferior de la declaración, el sistema que abre una nueva ventana con el documento imprimible.

## <span id="page-7-0"></span>**2- Listado Declaraciones Vigentes (Escalafón)**

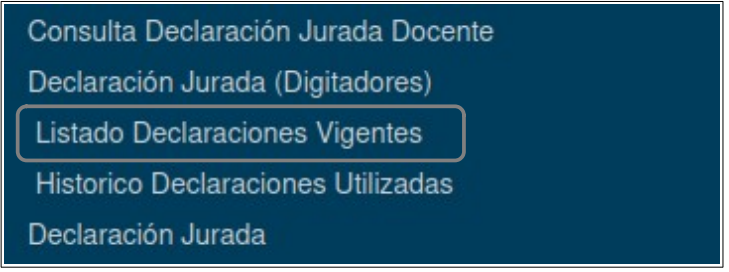

Al pulsar en el menú se accede a la siguiente pantalla:

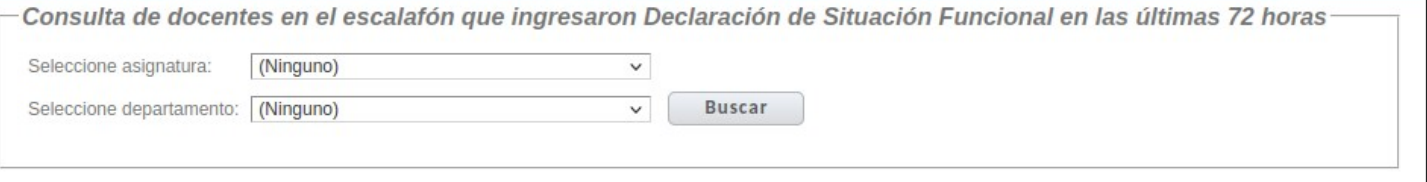

Luego de seleccionar Asignatura y Departamento se pulsa Buscar, a continuación el sistema muestra en pantalla el listado con los docentes efectivos que tienen declaración vigente, ordenado por numero de documento.

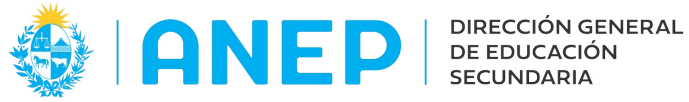

#### Dirección de Desarrollo y Gestión Informática

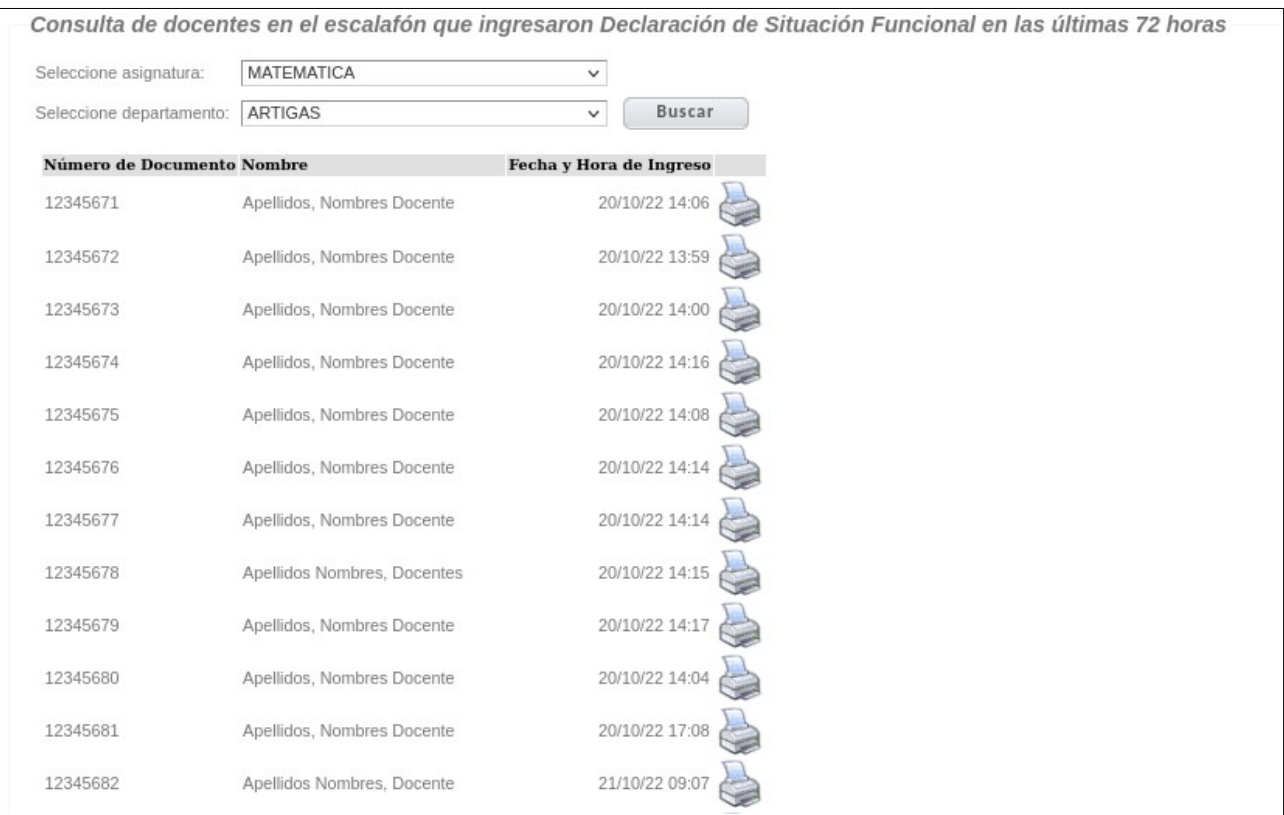

Al pulsar el icono impresora se abre una ventana emergente con el archivo con la declaración consultada, el cual se puede imprimir.

## <span id="page-8-0"></span>**3- Histórico Declaraciones Vigentes**

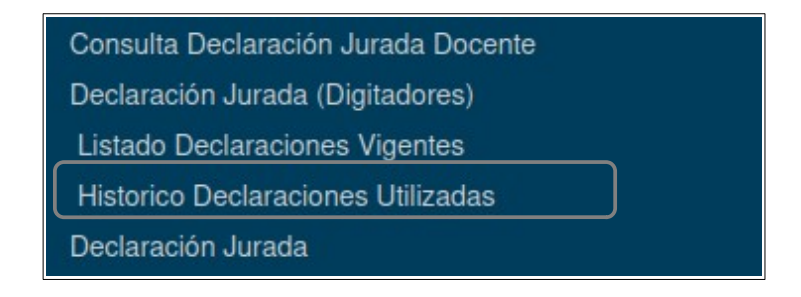

Al ingresar al menú se accede a la siguiente pantalla:

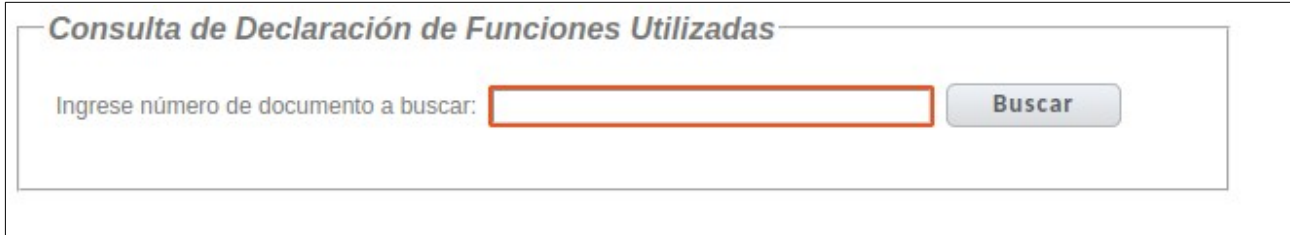

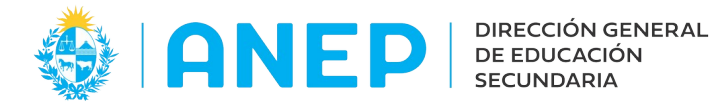

Se debe digitar el numero del documento a buscar (sin puntos ni guiones) y luego pulsar el botón Buscar.

![](_page_9_Picture_64.jpeg)

Si el sistema no encuentra Declaraciones **utilizadas** para el documento consultado indica un mensaje en pantalla:

![](_page_9_Picture_65.jpeg)

Si para el documento consultado existen Declaraciones que ya fueron marcadas como utilizadas en actos de designación/elección, se muestra la información en pantalla:

![](_page_9_Picture_66.jpeg)

Las declaraciones se ordenan por fecha y hora descendente.

En la primera columna de datos se muestra la fecha de ingreso de la Declaración y en la segunda columna la fecha en que fue marcada como utilizada.

El icono impresora abre una ventana emergente con el archivo correspondiente a la Declaración elegida, el cual se puede imprimir.

Las declaraciones (vigentes o no vigentes) que no se marcaron como utilizadas **no se muestran** en esta consulta.

![](_page_10_Picture_0.jpeg)

Si lo que se desea es consultar la ultima declaración registrada por el funcionario (vigente o no vigente) se puede ir al menú Consulta Declaración Jurada Docente. Si lo que se desea es consultar la ultima declaración vigente del funcionario se puede ir al menú Declaración Jurada (digitadores), en donde también se la puede imprimir.

Para realizar la consulta de las Declaraciones ya utilizadas de otro funcionario se borra el documento consultado,se escribe el nuevo documento a consultar y se pulsa Buscar.

## <span id="page-10-0"></span>**4- Consulta Declaración Jurada Docente**

![](_page_10_Picture_84.jpeg)

A este menú también acceden los Liceos para consultar la ultima Declaración de Situación Funcional de un funcionario. En el instructivo "Consulta e Impresión Declaración de Situación Funcional (para Liceos)" se les explica a los liceos como utilizar esta consulta.

Al acceder a la pantalla el usuario debe digitar el documento a buscar (sin puntos ni guiones )

![](_page_10_Picture_85.jpeg)

Al pulsar el botón Buscar el sistema va a buscar la última declaración de situación funcional registrada para el documento ingresado (vigente o no vigente) permitiendo realizar la impresión de la misma al pulsar el botón Imprimir.

Esta pantalla es similar a la Declaración Jurada (digitadores) explicada en el ítem 1 de este manual.

La diferencia entre ambas pantallas es que en la Consulta Declaración Jurada Docente se muestra la ultima declaración (vigente o vencida) y no se puede generar una nueva declaración para el funcionario.

![](_page_11_Picture_0.jpeg)

## <span id="page-11-0"></span>**5- Declaración Jurada (para funcionarios)**

![](_page_11_Picture_31.jpeg)

A este menú acceden todos los Funcionarios con usuario en el Portal de Servicios para registrar sus propias declaraciones, el "Instructivo Declaración Jurada de Situación Funcional" les explica a todos los funcionarios como registrar la Declaración.

En este manual ya se explicó en el el ítem 1 .2 como registrar una declaración para cualquier funcionario, por eso no se reitera la explicación.